## TUTORIEL POUR UTILISER HELLOASSO POUR LE PAIEMENT DE LA COTISATION EN LIGNE

Vous cliquez sur « Adhérer » et vous arrivez sur cette page !

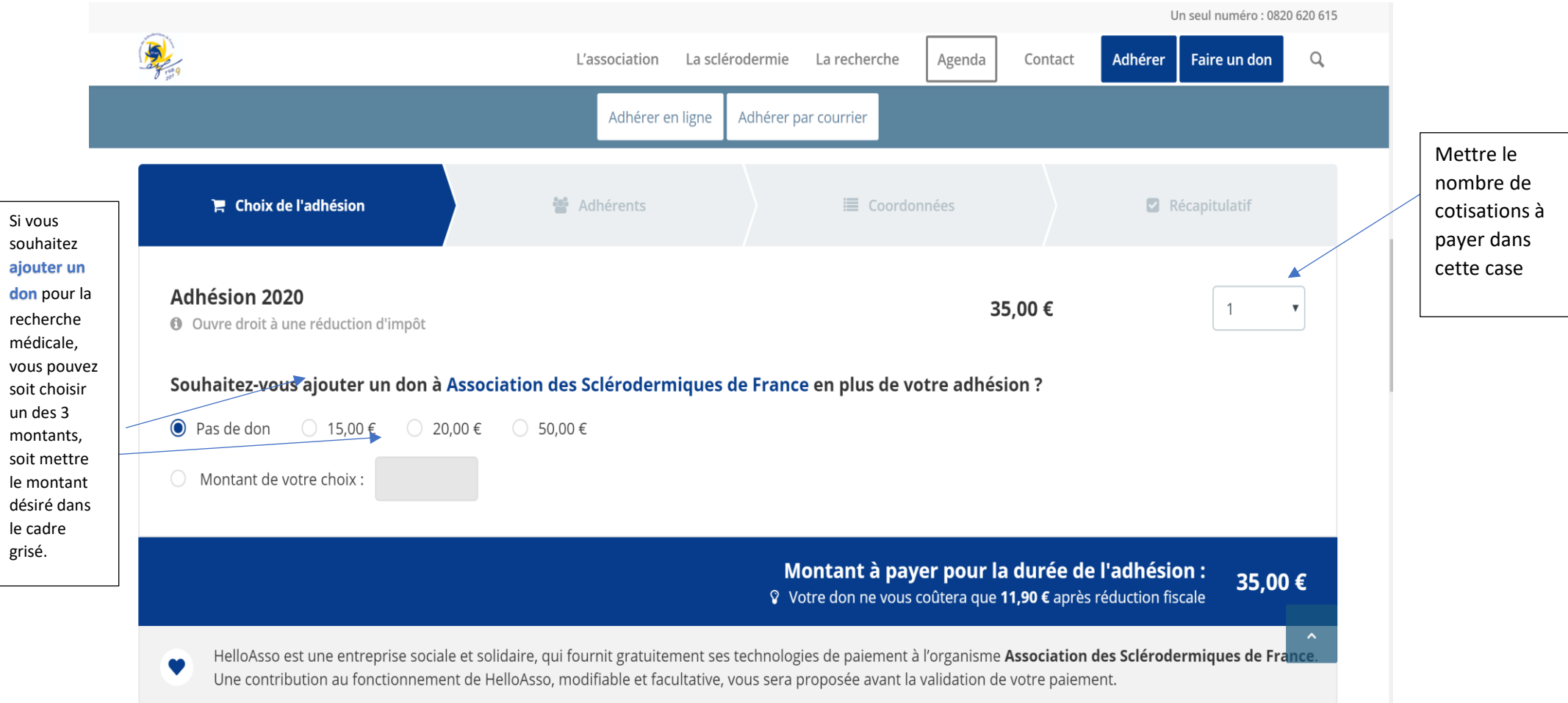

En cliquant sur « **Suivant** » vous passez à la page suivante ….

A vous de compléter vos coordonnées ainsi qu'il suit :

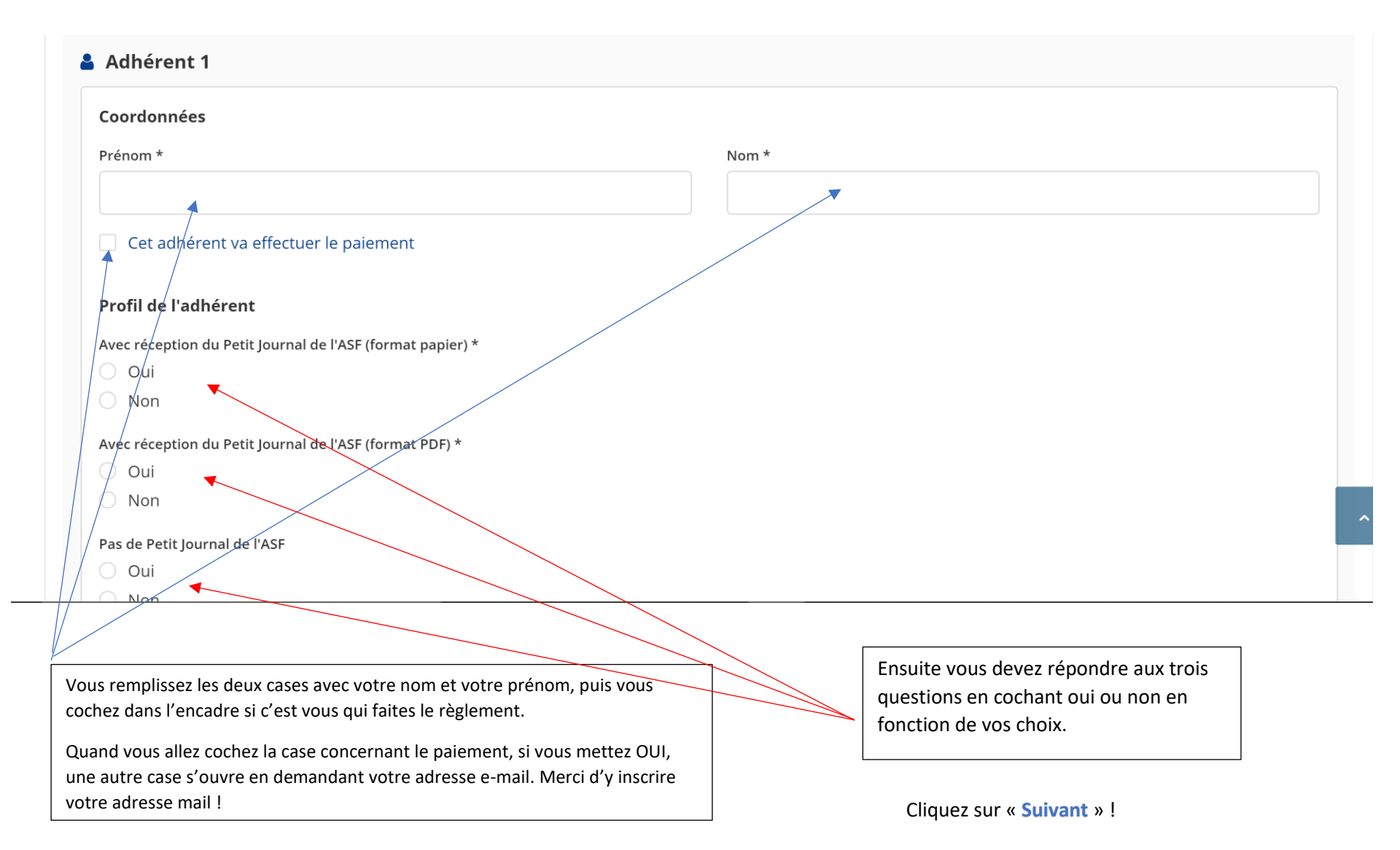

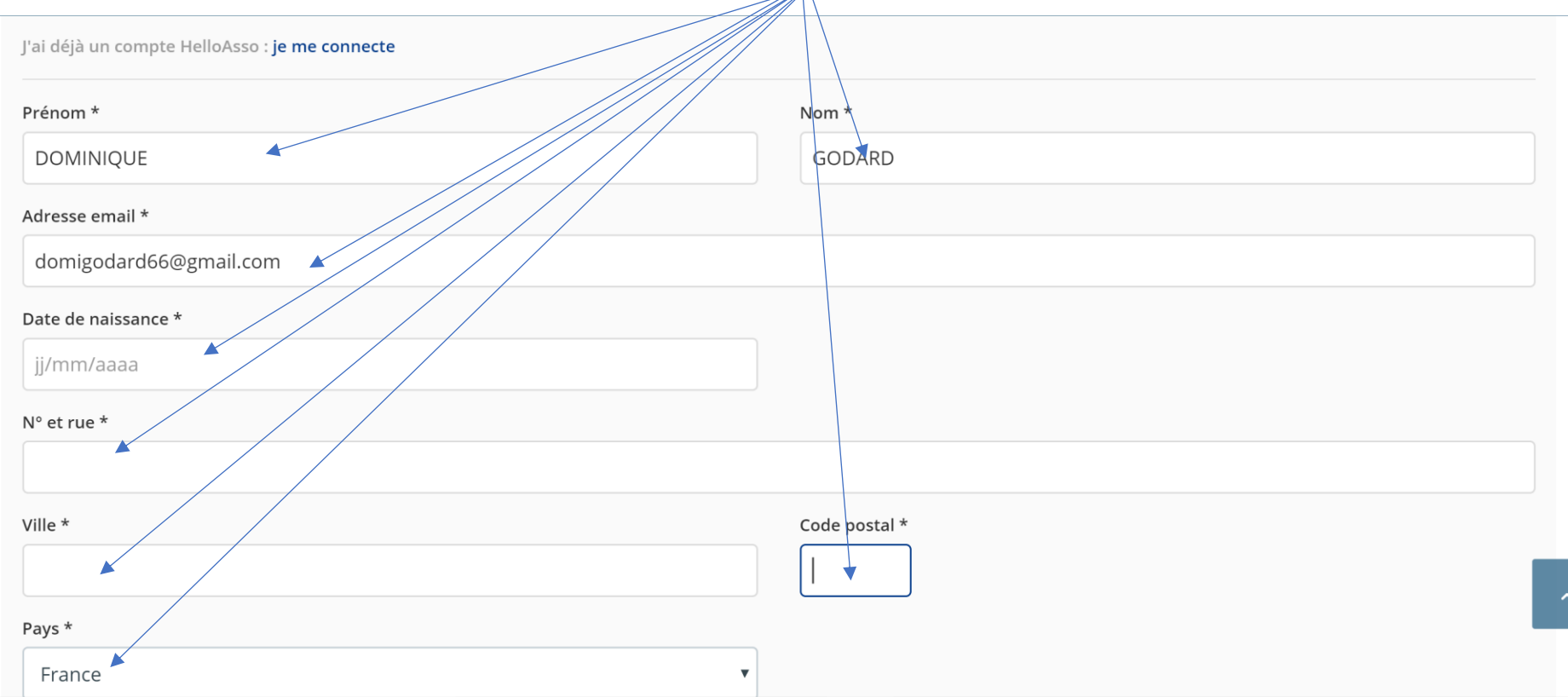

Compte tenu que vous n'avez jamais utilisé HelloAsso, vous devez **remplir les encadrés** avec vos coordonnées, adresse, date de naissance, etc.

Une fois que cela est fait… vous cliquez sur « **étape suivante** »

Et voici ce qui apparait …

Vous pouvez modifier le montant de votre participation au fonctionnement de HelloAsso, en cliquant sur « **modifier** » et vous diminuez ou augmentez votre participation au fonctionnement.

## Récapitulatif

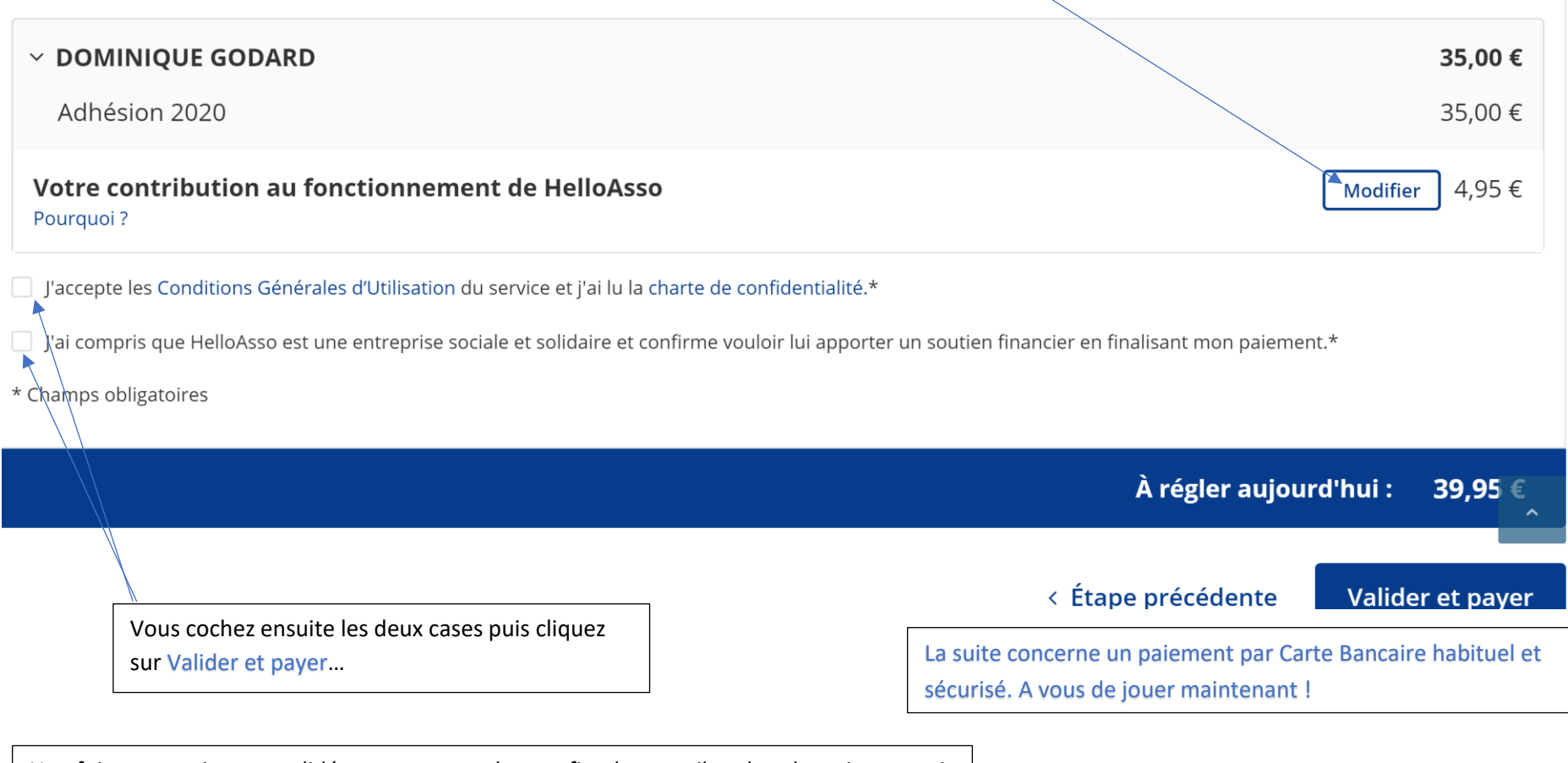

Une fois votre paiement validé, vous recevrez le reçu fiscal par mail et dans les minutes qui suivront votre paiement. Conservez-le pour votre déclaration d'impôt de l'année suivante.